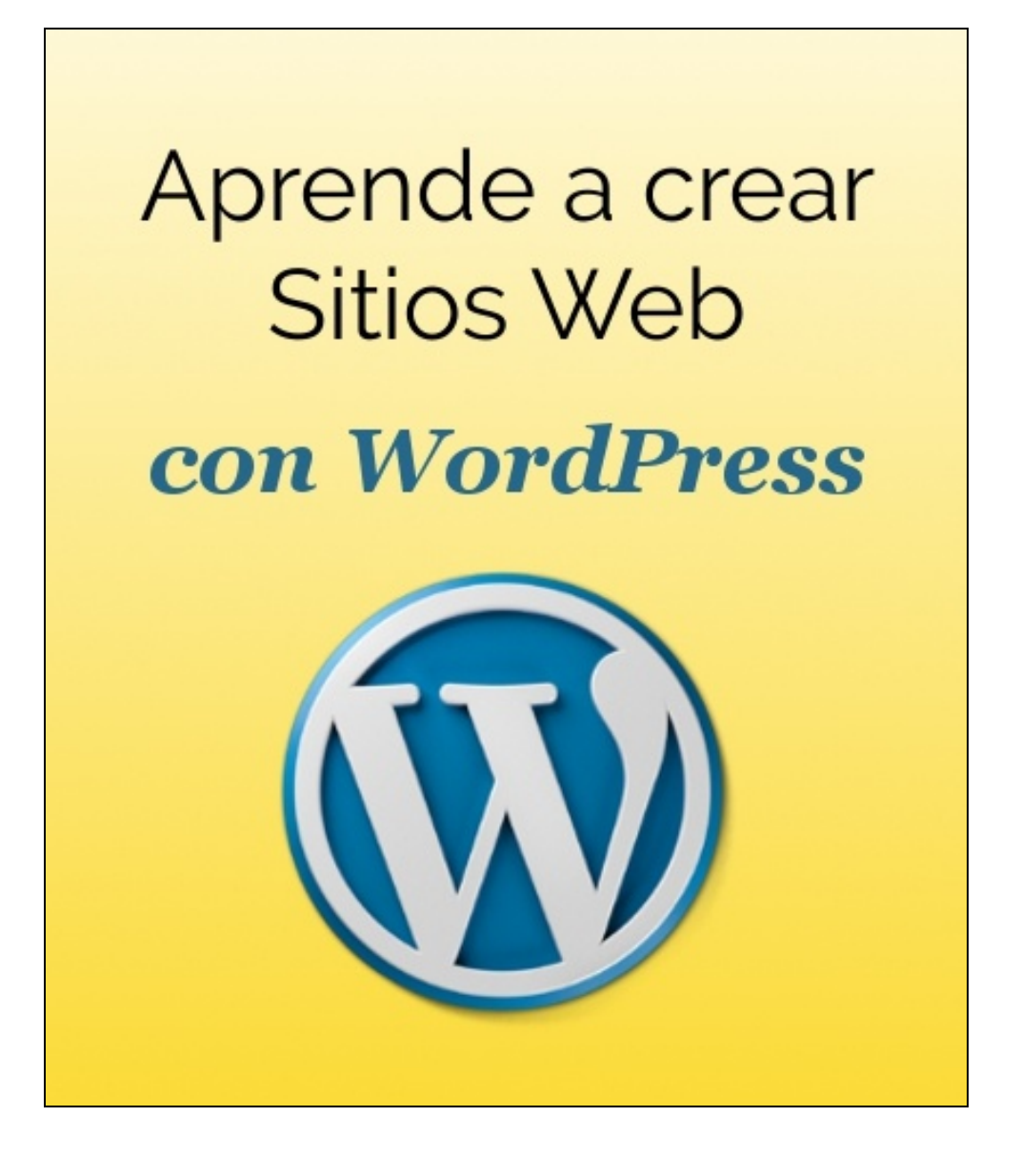

# **Módulo 3. Crear Contenido**

**Autor:** Digital Learning  **Versión** 1.0  **Fecha**: Junio 2016

**Digital** Learning

# 1. Páginas. Editor de WordPress

Cómo crear nuevas páginas o entradas usando el editor de WordPress

#### 1.1 Crear nuevas páginas.

Para crear una nueva página entramos en "Páginas" → "Añadir Nueva", y accederemos a la pantalla de edición de nueva página.

Una vez ahí, podemos rellenar el título y el contenido. Aparte, podemos modificar la dirección URL que tendrá.

Añadir nueva página Quiénes somos Enlace permanente: http://digitallearning.x10host.com/blog/index.php/contacta-con-nosotros/ Editar ver página **Q**] Añadir objeto Texto × Somos una pequeña empresa afincada en una preciosa ciudad de la geografía española.

Mientras estamos editando una página, aún sin publicarla, podemos ir viendo cómo quedaría a través de las opciones "Ver Página" (encima del editor) o "Vista Previa de los Cambios" (en el menú de la derecha).

Cuando terminemos la edición haremos clic en "Publicar" para publicar la

página, o en caso de que ya exista, pincharemos en "Actualizar" para guardar los cambios.

Como podemos observar, tenemos dos modos dentro de la pantalla de edición de página, como son la pestaña "Visual", que nos muestra de forma aproximada cómo se situarán los elementos visualmente, y la pestaña "Texto", que nos muestra el código HTML asociado a la página, y que sólo debemos usar si tenemos nociones suficientes de HTML.

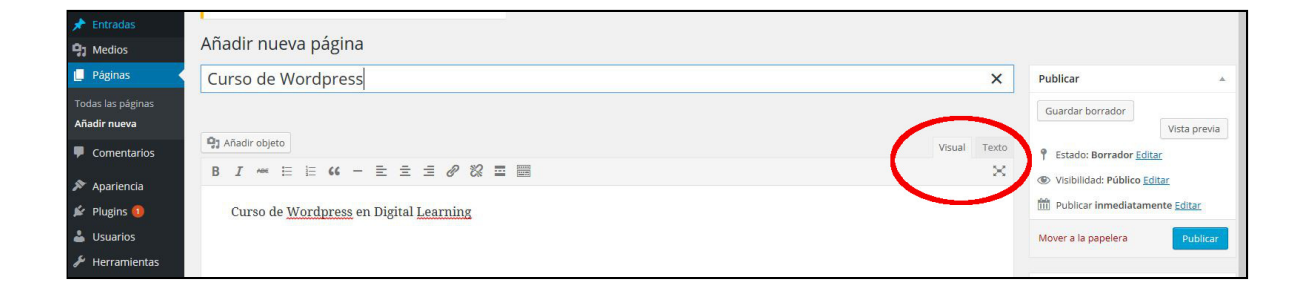

#### 1.2. El editor de WordPress

A continuación repasamos algunas de las opciones más comunes del modo de edición Visual de WordPress:

◆ Botones básicos tipo Word: Son los primeros que encontramos, como la negrita, cursiva, lista numerada, línea horizontal o alinear el texto, que son conocidos para cualquiera que haya usado un procesador de textos tipo Word o Writer.

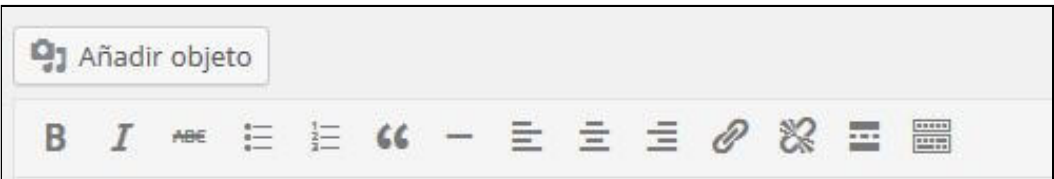

**O** Insertar enlace: Sirve para crear un hipervínculo o enlace a otra página. Para insertar el enlace debemos seleccionar primero el texto en el que va a ir ese vínculo, para después pinchar en el icono de insertar enlace, y en la ventana que nos aparecerá introducimos la dirección URL de la web enlazada. Para facilitar el enlace de páginas de nuestra propia web, WordPress nos permite seleccionarlas desde una lista desplegable.

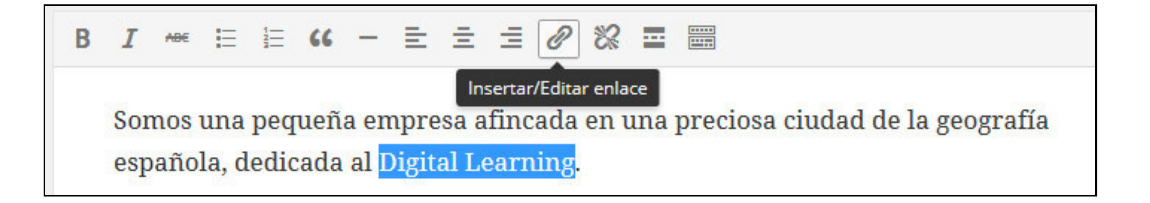

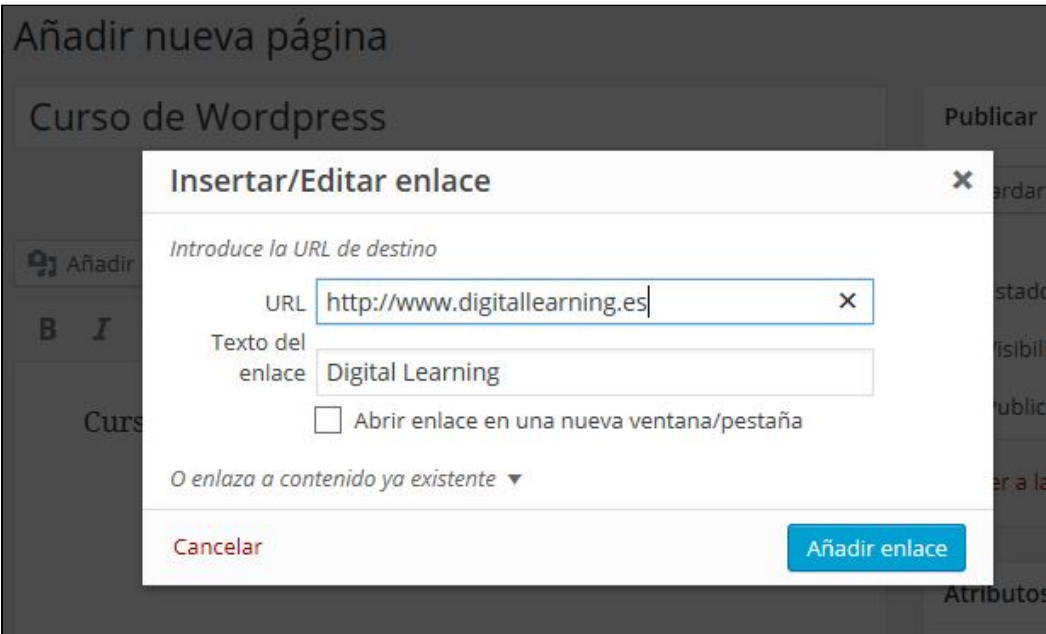

Como recomendación, en caso de enlazar una página externa a

nuestra web, lo ideal es que la página se abra en una nueva pestaña, porque así cuando el usuario pinche en el enlace, nuestra página seguirá abierta en esta ventana o pestaña, y la página enlazada se abrirá en una nueva. En caso de abrirse en la misma ventana, lo que conseguiríamos es que el usuario abandone nuestra web, que es justo el efecto contrario al deseado.

- **O** Etiqueta "leer más": Es una opción muy interesante para los blogs, que nos permite mostrar sólo la primera parte de un artículo o entradilla (justo hasta donde pongamos la etiqueta) cuando estamos en la página principal del blog. Así, los usuarios tendrán que pinchar ahí para ir directamente al artículo y seguir leyéndolo.
- ◆ Alternar barra de herramientas: Nos muestra o nos oculta la segunda barra de herramientas, donde encontramos otras muchas opciones habituales, como los tamaños y tipo de letra, el subrayado, los colores, copiar, pegar, etc…

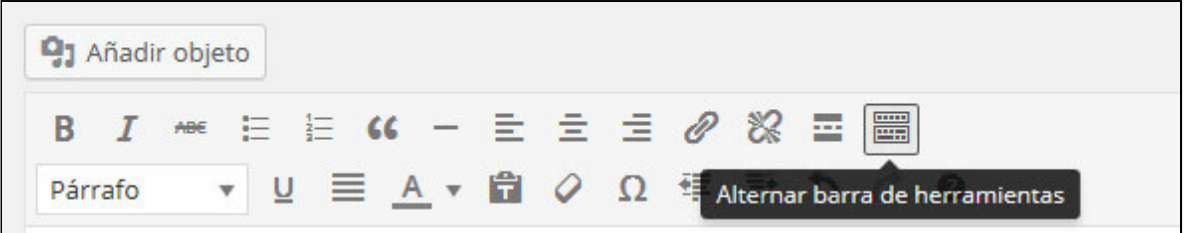

Añadir imágenes o vídeos (Añadir Objeto)Para añadir una imagen a nuestra página pinchamos en el botón "Añadir objeto", y en la ventana para insertar un nuevo objeto multimedia, elegimos la imagen ya sea de la biblioteca multimedia (las imágenes que hayamos subido a WordPress anteriormente), subiendo un archivo (podemos incluso arrastrarlo a la ventana) o insertándolo desde una URL.

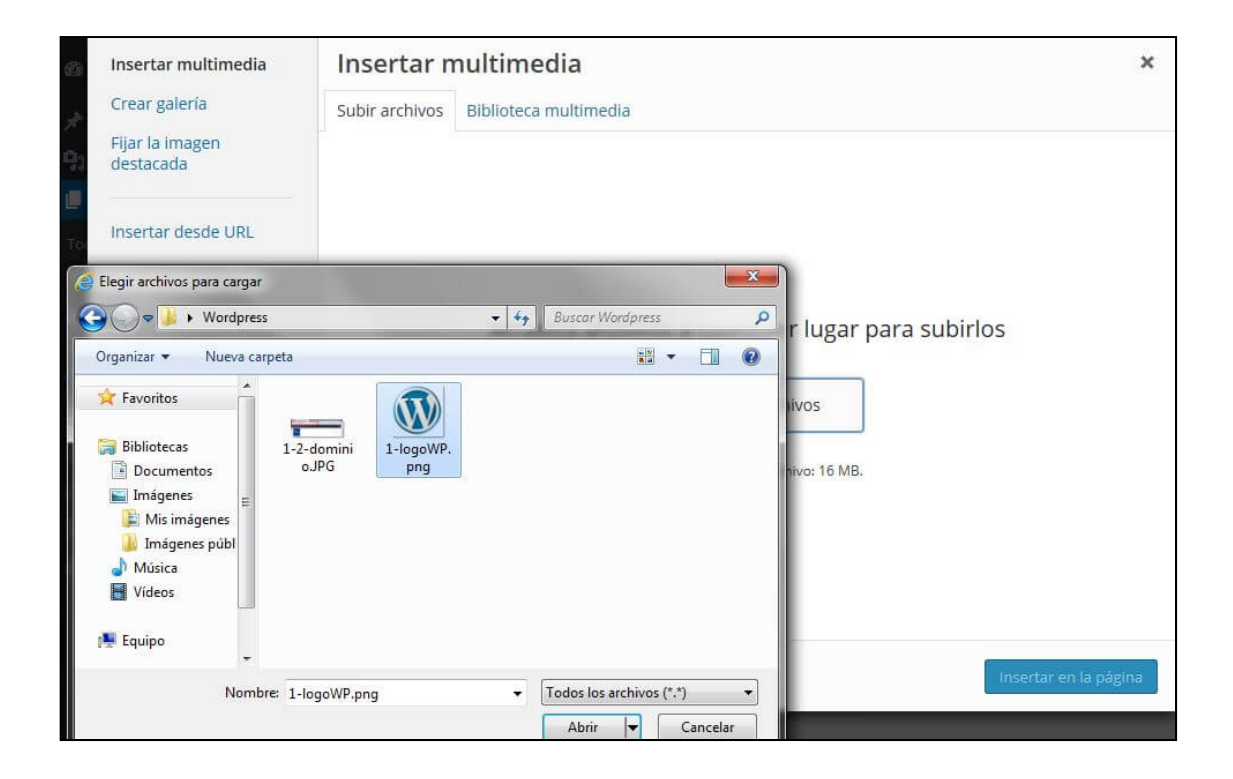

En el caso de un vídeo, lo más habitual es subir el vídeo previamente a Youtube u otra plataforma de alojamiento de vídeos, y copiar la dirección URL del vídeo (por ejemplo "https://www.youtube.com/v=5do0CZGSe9Q"). Luego pincharemos en "Añadir objeto" y en "Insertar desde URL" y ahí pegaremos esa dirección y pincharemos en el botón "Insertar Página".

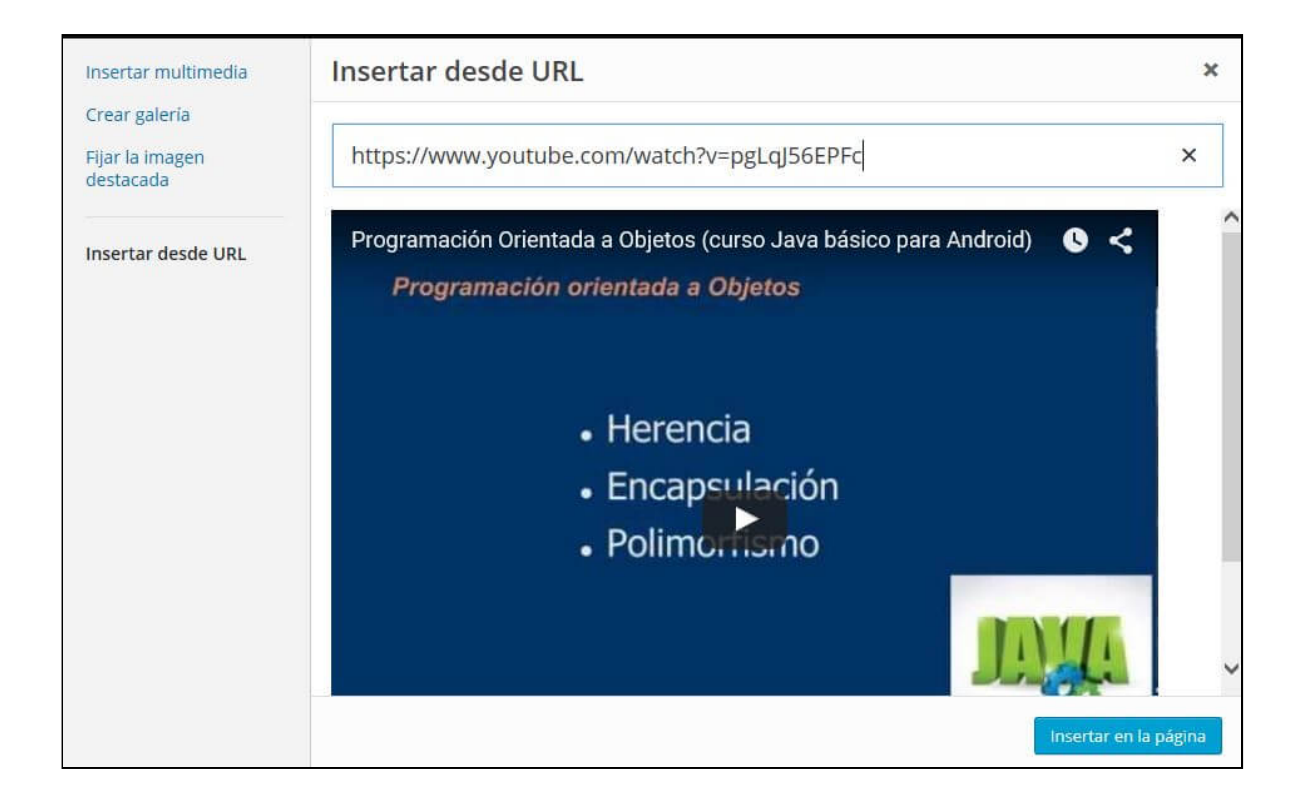

#### Videos

En el siguiente video te describimos el editor de WordPress que hemos presentado, dando un repaso general a las opciones que nos ofrece en su pestaña 'visual' y explicando en detalle la inserción de imágenes y de enlaces. También comentamos algún 'truco' como el poder trabaja a pantalla completa, sin secciones laterales, el proceso general de publicación (borrador-público) o cómo editar la URL de la página:

(video en: [http://www.digitallearning.es/curso-wordpress/paginas.html\)](http://www.digitallearning.es/curso-wordpress/paginas.html)

En este segundo video, vemos la posibilidad de realizar una edición más avanzada desde la pestaña HTML del editor, utilizando estilos CSS. Si no conoces los lenguajes HTML y CSS, puedes consultar nuestra Guía de introducción a estos lenguajes. [Próximamente](http://www.digitallearning.es/tutoriales/introduccion-a-html-y-css.html) tendremos un curso sobre HTML y CSS en esta misma serie de "Aprende a…".

No te preocupes si no entiendes todo lo que explicamos en este video, porque no necesitas trabajar a este nivel en WordPress para crear y publicar tus páginas. No obstante, creemos que es muy interesante que tengas unas primeras nociones sobre estos lenguajes, viendo con algunos ejemplos cómo 'funcionan', y por supuesto recomendarte que en un futuro vayas conociéndolos cada vez mejor porque te va ayudar mucho a a hora de crear y editar páginas web.

(video en: [http://www.digitallearning.es/curso-wordpress/paginas.html\)](http://www.digitallearning.es/curso-wordpress/paginas.html)

# 2. Opciones y Atributos de Página

Las opciones de publicación y atributos de cada página que podemos configurar con el editor.

### 2.1. Opciones de publicación

A la derecha del editor, podemos ver las opciones de publicación, en el menú "Publicar". Las describimos brevemente:

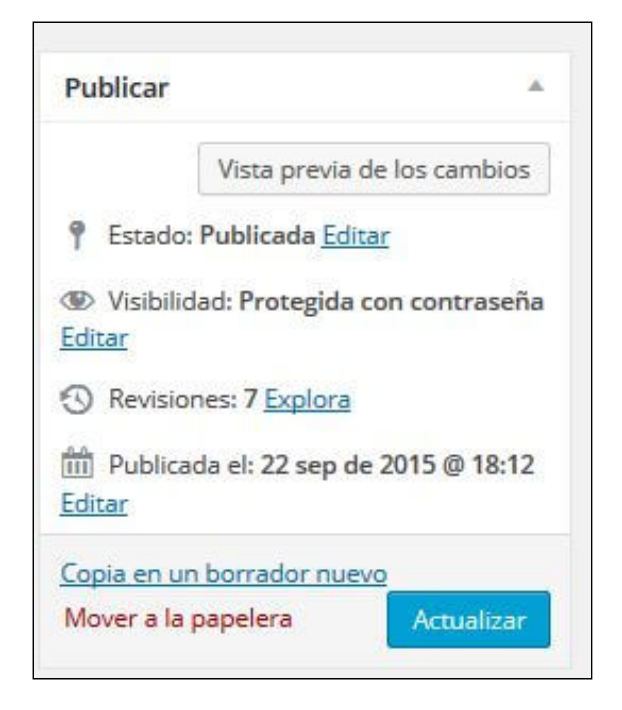

- **O** Estado: Nos indica si la página está ya publicada o aún permanece en borrador.
- Visibilidad: Puede ser pública (la pueden ver todos los visitantes), protegida con contraseña (le pondremos una contraseña, y sólo podrán acceder a la página los visitantes que la introduzcan) o privada (sólo la pueden ver los administradores).
- ◆ Revisiones: Cuando la página ya está publicada, en este apartado podemos ver cuántas veces hemos realizado cambios sobre la misma. La gran ventaja es que esto nos permite ver y comparar unas versiones de la página con otras, y así recuperar una versión anterior si es necesario.
- ◆ Fecha de publicación: Cuando aún no está publicada, podemos elegir una fecha de publicación inmediata o en el futuro (cambiando la fecha por una futura haremos que la página no se publique hasta que llegue un determinado día).
- Vista previa de los cambios: Con este botón, y aún sin publicar los

cambios, podemos ver cómo quedaría en el navegador la página que estamos modificando.

#### 2.2. Atributos de página

Aparte de crear el contenido de la página en el editor Visual, publicarla o guardarla como borrador, en el menú lateral derecho encontramos el grupo de opciones "Atributos de página", donde podemos definir lo siguiente:

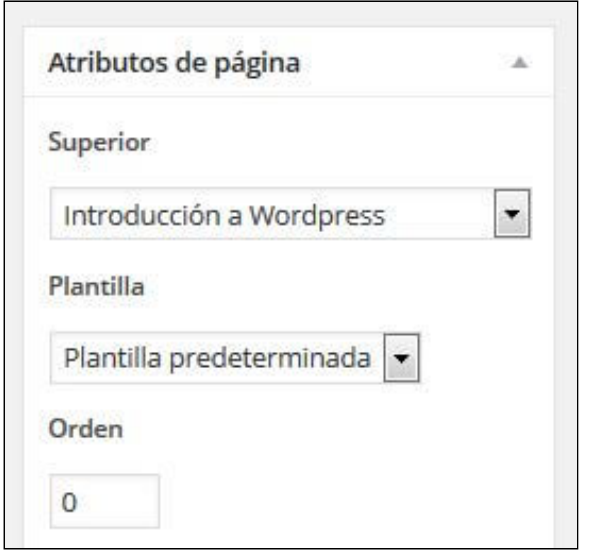

◆ Definir la página Superior: Esta es una opción importante a tener en cuenta, en caso de que la página que estamos creando tenga otra "Superior" en la estructura de nuestra web. Esto se entiende muy fácilmente con un ejemplo: Si tenemos un sitio dedicado a los vehículos a motor, y ya hemos creado 3 páginas "coches", "motos" y "camiones", cuando creemos por ejemplo la página "Peugeot", elegiremos como página "Superior" la que previamente habíamos llamado "coches".Así,

WordPress entenderá que en nuestra estructura queremos que la página Peugeot dependa de coches, y por tanto la dirección quedará como "nuestrapagina.com/coches/peugeot.html"

◆ Definir la Plantilla de la página: Según el tema que tengamos instalado, podemos tener una o varias plantillas o diseños diferentes para las páginas. Normalmente siempre elegiremos la predeterminada, pero aquí podemos cambiarla para alguna página en concreto.Aparte de usar alguna plantilla que venga con el tema, también nosotros podremos crear nuestras propias plantillas, pero es un trabajo que ya nos exigirá cierto conocimiento de PHP o HTML.

Finalmente, según el tema o los plugins que tengamos instalados, es probable que tengamos más opciones de configuración, que nos aparecerán debajo del editor Visual.

En caso de que queramos que aparezcan más o menos opciones en esta pantalla de edición de página, podemos pinchar en "Opciones de Pantalla", e ir marcando o desmarcando las casillas según nuestro interés.

# 3. Blog. Crear nuevas entradas

La importancia de tener un blog y cómo crear tus primeras entradas con WordPress

#### 3.1 Introducción

Como ya hemos comentado, WordPress nació como un sistema pensado para la creación y mantenimiento de blogs, por lo que está muy enfocado a ello, y aparte de crear páginas, nos permite mantener un blog con entradas periódicas que podremos configurar incluso para que sea nuestra página de inicio si así lo deseamos.

A pesar de que ya nacieron hace mucho, los blogs siguen siendo una herramienta interesante para cualquier página web, por varios motivos:

- ◆ Permiten dotar de nuevo contenido y actualización más frecuente a web, al ir incluyendo noticias o artículos cada cierto tiempo, que no podríamos hacer con las páginas. Esto es positivo de cara a los usuarios, que pueden seguir con atención cada nueva publicación, y también para los buscadores (que suelen mejorar el posicionamiento web de las páginas que se actualizan a menudo).
- Nos permite ir añadiendo información que no podría estar contenida en las páginas estáticas de la web, bien sea porque se refiere a eventos concretos en el tiempo, o porque la temática es variada y va más allá de lo mostrado en las páginas principales.
- ◆ Mediante el blog podemos estar en contacto con los usuarios, que pueden realizar comentarios a nuestros artículos, lo que nos permitirá conocer su

opinión y quizá utilizarlo para resolver alguna duda o recibir alguna aclaración.

◆ El tener a menudo nuevos y frescos contenidos, nos permitirá también poder compartirlos en las redes sociales, por lo que así tendremos muchos más enlaces hacia nuestra web, que pueden ser fuente de nuevas visitas y también de un mejor posicionamiento web.

#### 3.2. Creando una nueva entrada en el blog

Para crear un nuevo artículo o entrada en el blog (también conocido por "post"), entraremos en "Entradas" -> "Añadir nueva Entrada", y a continuación tendremos ante nosotros una página de edición muy similar a la de creación de una nueva página, con el editor Visual y de Texto, la opción de Publicar o el menú lateral derecho, desde el que podremos asignarle nuevas categorías o etiquetas a nuestro artículo.

La asignación de categorías y etiquetas es importante ya que a diferencia de las páginas de nuestro sitio web, que son localizables y accesibles a través del menú principal (o algún tipo de menú de navegación), en el caso de los artículos no ocurre eso. Las categorías y etiquetas nos permiten clasificar nuestros 'posts', dotándoles de una organización por concepto o temática (no solo por fecha de publicación), haciéndolos más fácilmente localizables por el usuario. [Hablaremos](http://www.digitallearning.es/curso-wp/categorias-y-etiquetas.html) más en detalle sobre ello en el apartado de categorías y etiquetas de este mismo módulo.

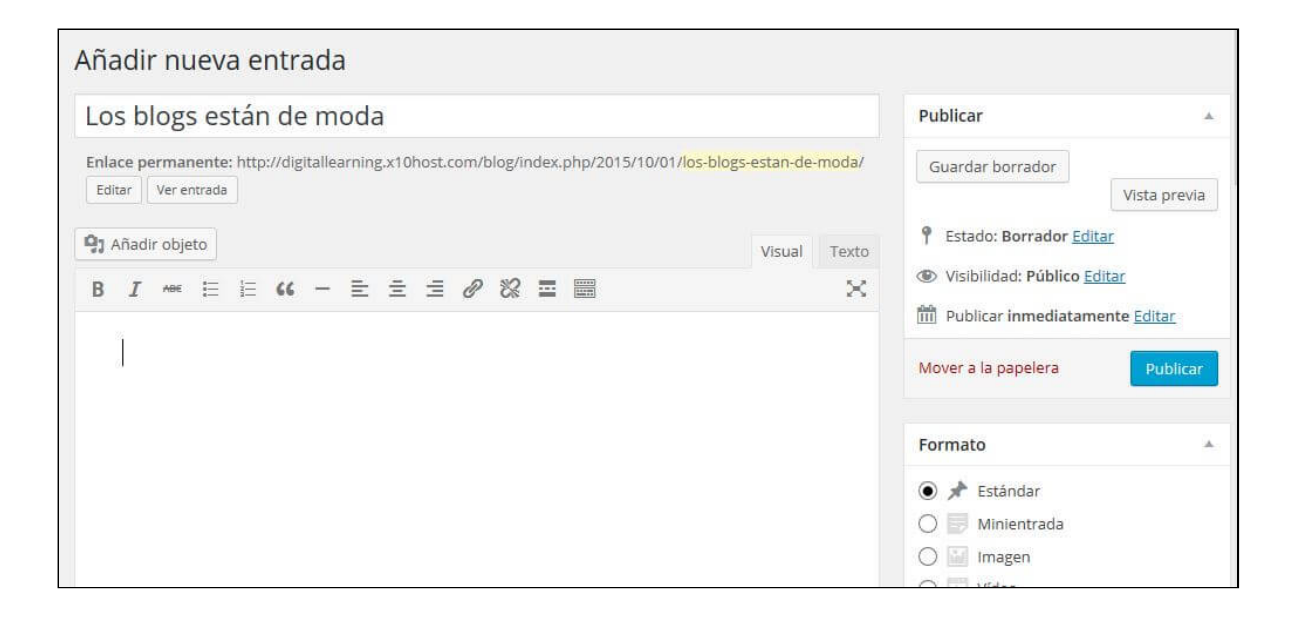

### 4. Configuración. Perfiles

Cómo configurar otros aspectos de tu blog, los comentarios y los perfiles de usuario

#### 4.1. Configuración de nuestro blog

Como ya hemos comentado, para configurar si queremos que nuestra página de inicio sea una página estática o el blog, entraremos en Ajustes → Lectura. Además, en este menú podemos configurar por ejemplo el número de entradas del blog que se mostrarán (para ver el resto, los usuarios deberán pinchar en algún enlace "anteriores" o "entradas antiguas", por lo que al principio no aparecerán), y si por ejempo se mostrarán completas o sólo un resumen de las mismas.

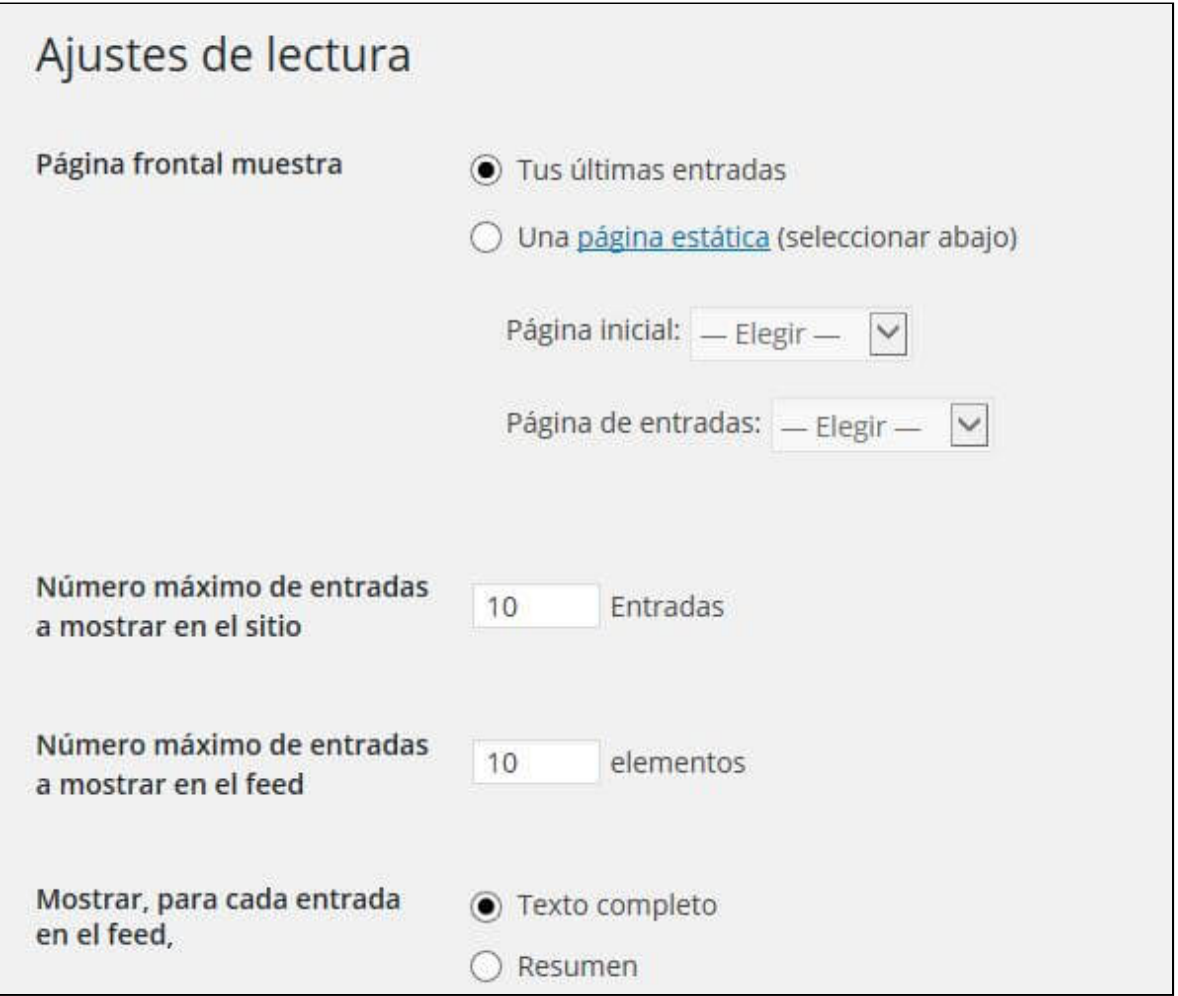

#### 4.2 Comentarios

Permitir que nuestros usuarios nos envíen comentarios puede ser una buena opción para conocer su opinión sobre las entradas del blog, la información que en ellas damos y las posibles dudas y sugerencias que puedan surgirles. En Ajustes → Comentarios podremos definir muchas de las opciones de configuración relativas a los comentarios.

Recomendamos activar sobre todo las siguientes:

- ◆ "Permitir notificaciones de enlace (pingbacks y trackbacks)", lo que nos permite conocer desde qué páginas nos han enlazado. Si aceptamos dichos enlaces (nos avisará el sistema para aprobarlos), aparecerán al final de la entrada.
- "Permitir comentarios en artículos nuevos".
- "El autor del comentario debe rellenar el nombre y correo electrónico.

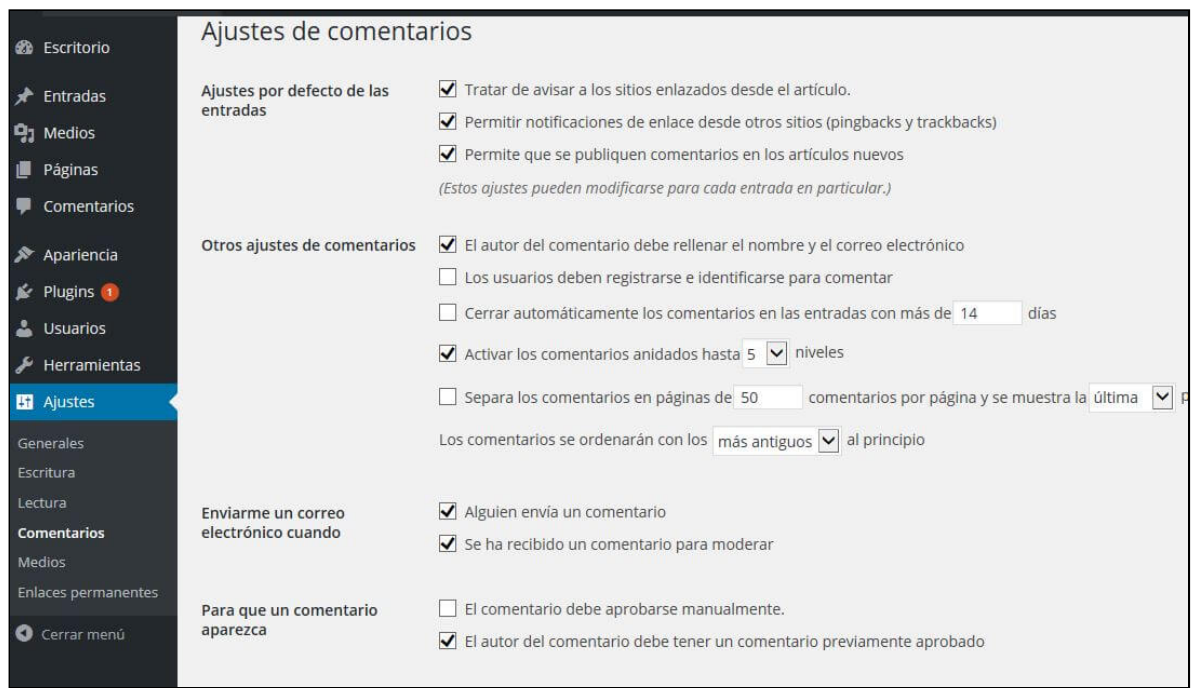

Aparte, podemos configurar que cada comentario deba aprobarse manualmente o que los nuevos comentarios nos lleguen por correo electrónico, para así evitar que se nos olvide contestar a algún usuario (lo recomendable es contestar siempre los comentarios). En cualquier caso, para evitar los comentarios SPAM o basura, recomendamos activar el plugin de Akismet, que evitará que tengamos cientos de comentarios realizados por robots, que lo único que quieren es dejar ahí un enlace a alguna web propia.

Como consejo respecto a los comentarios, si un comentario no parece tener mucho que ver con el artículo o simplemente se basa en poner una pequeña frase en plan "buen trabajo", incluyendo algún enlace, casi en un 100% se tratará de SPAM (o comentario "basura").

Para revisar todos los comentarios que hemos recibido, y aprobarlos en caso de que tengamos puesta esa opción, catalogarlos como SPAM o borrarlos, podemos entrar en el Menú "Comentarios" de nuestro Escritorio.

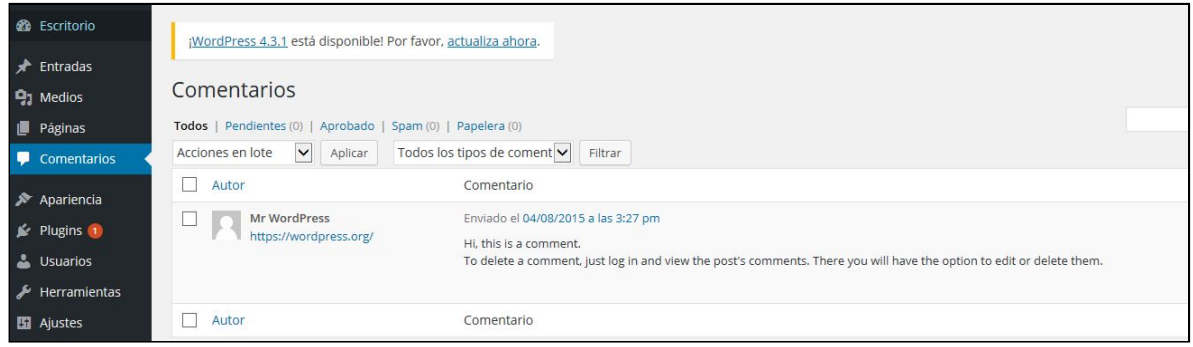

### 4.3 Perfil de usuario

Una buena manera de darnos a conocer a través de nuestros artículos puede ser la de incluir información biográfica en nuestro perfil de usuario. Esta  $\dot{c}$ configuración podremos hacerla en Usuarios  $\rightarrow$  Tu perfil, lo que hará que debajo de cada nueva entrada escrita por un usuario, aparezca su foto y alguna información sobre él y sus intereses (es habitual en webs donde colaboran muchos autores, incluir información de tipo currículum).

Aparte, en este apartado podemos gestionar los usuarios que hay dados de alta en nuestra web, ya sean los que hemos dado de alta como colaboradores (que pueden ser administradores con control total sobre la configuración o simples editores que pueden crear y editar nuevas páginas y entradas), o

simples suscriptores de nuestro blog, que se podrían dar de alta manualmente desde la página principal.

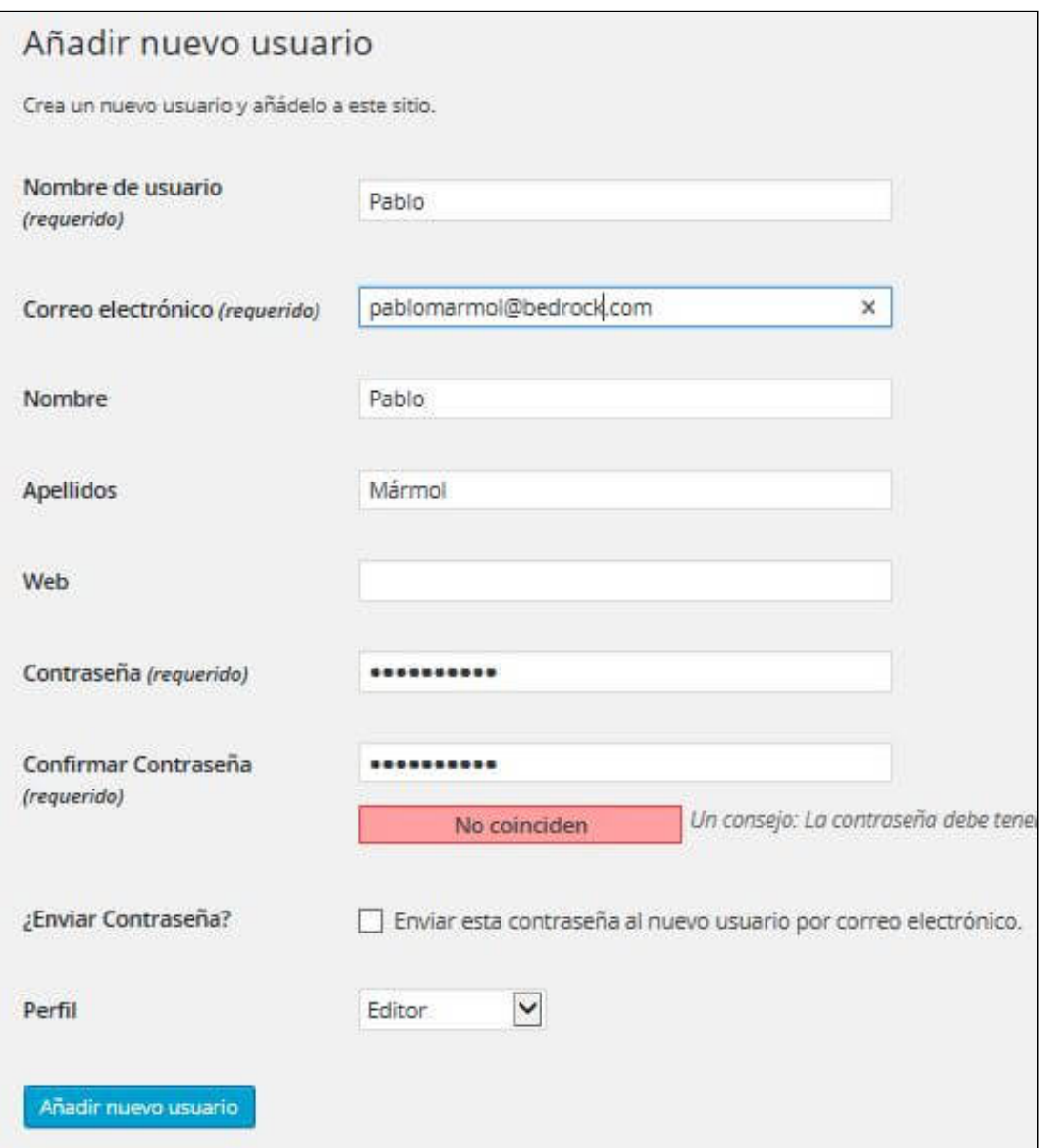

# 5. Categorías y Etiquetas

Qué son las categorías y las etiquetas y cómo usarlas en tu blog de **WordPress** 

#### 5.1 Categorías del blog

Para ordenar la información dentro de un blog se suelen utilizar las categorías, que son simplemente una clasificación que organiza las entradas por tipos, según su temática concreta.

Por defecto, nuestro blog viene con una categoría llamada "uncategorized" (sin categoría), pero es muy recomendable crear nuevas categorías para así ir organizando bien nuestros futuros artículos y que sean más fácil de localizar.

Para crear una nueva categoría entramos en "Entradas" -> "Categorías". Ahí podemos ponerle un nombre, una descripción e incluso definir subcategorías dentro de otras categorías superiores ya creadas.

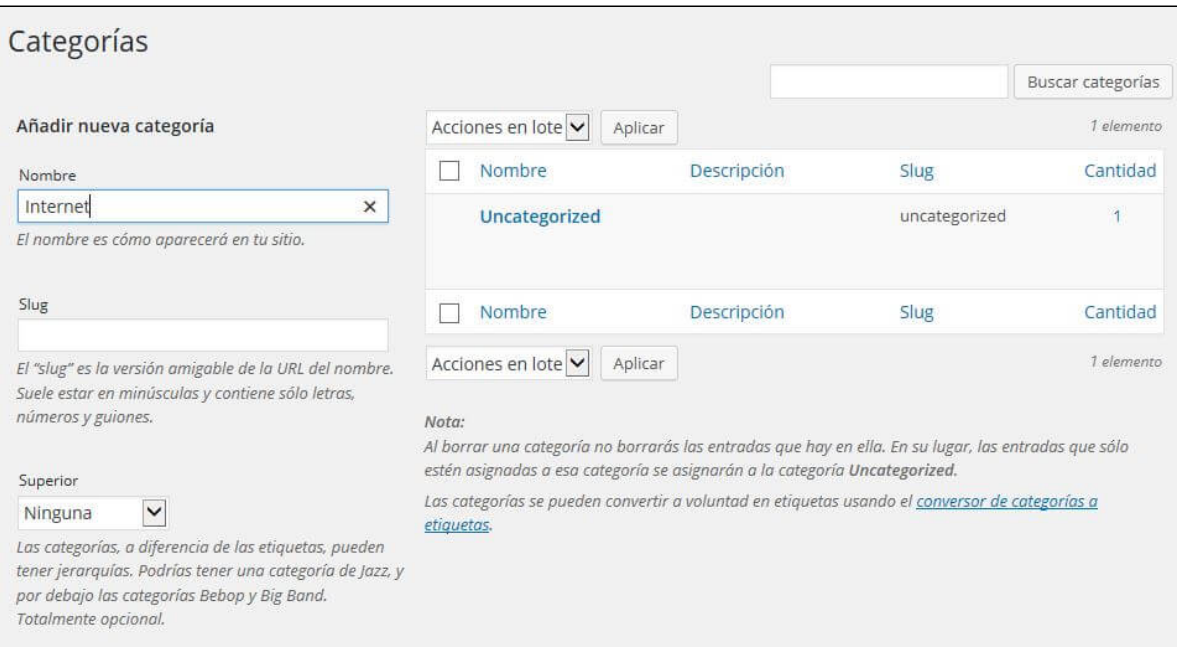

Para asignar una nueva entrada a una categoría, simplemente la marcamos en el menú derecho de la página de edición de nueva entrada, donde también podemos crear una nueva categoría.

Un artículo puede pertenecer a más de una categoría.

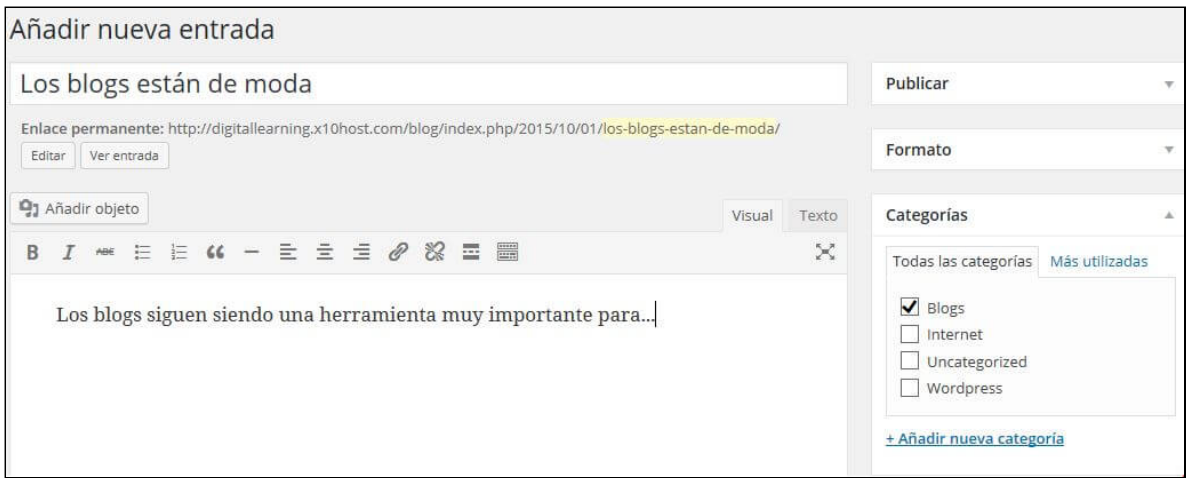

Una de las mayores utilidades de las categorías reside en que WordPress crea automáticamente una especie de sub-blog para cada categoría, de forma que entrando en ese sub-blog de la categoría podremos ver todas las entradas que se han clasificado en ella.

Por ejemplo, si tenemos un blog sobre jardinería con la dirección: ramasybrotes.com, para acceder a las entradas del blog de la categoría "arbustos", podemos entrar en ramasybrotes.com/category/arbustos/

#### 5.2. Etiquetas del blog

Las etiquetas son otra forma de clasificar y ordenar nuestras entradas, bastante parecida a las categorías, pero enfocada a términos más específicos que los usados en una categoría. Lo normal es que en un blog tengamos unas pocas categorías y muchas etiquetas.

Para entender mejor la diferencia entre categorías y etiquetas, pondremos un

sencillo ejemplo:

En nuestro blog sobre jardinería, tenemos las categorías "Arboles", "Arbustos" y "Flores", y por ejempo podemos crear etiquetas mucho más específicas como "pinos", "rosales", "aureolas", "geranios", "perales" o "almendros". Si creamos una entrada sobre arboles frutales, antes incluso de redactarla, la pondremos en la categoría "Árboles", mientras que según el contenido final, podemos añadirle muchas etiquetas como "frutales", "peras", "naranjos", "limones", "manzanos", etc…

Podemos crear etiquetas en la opción "Etiquetas" del menú "Entradas", de la misma forma que lo hacíamos con las Categorías.

Aparte de crearlas de esta forma, lo habitual será asignarlas directamente al crear o editar nuestra Entrada, en el menú lateral derecho "Etiquetas", donde podemos escribirlas separadas por comas y darle a "Añadir". También podemos hacer que se muestren las etiquetas más utilizadas para elegir alguna de ellas.

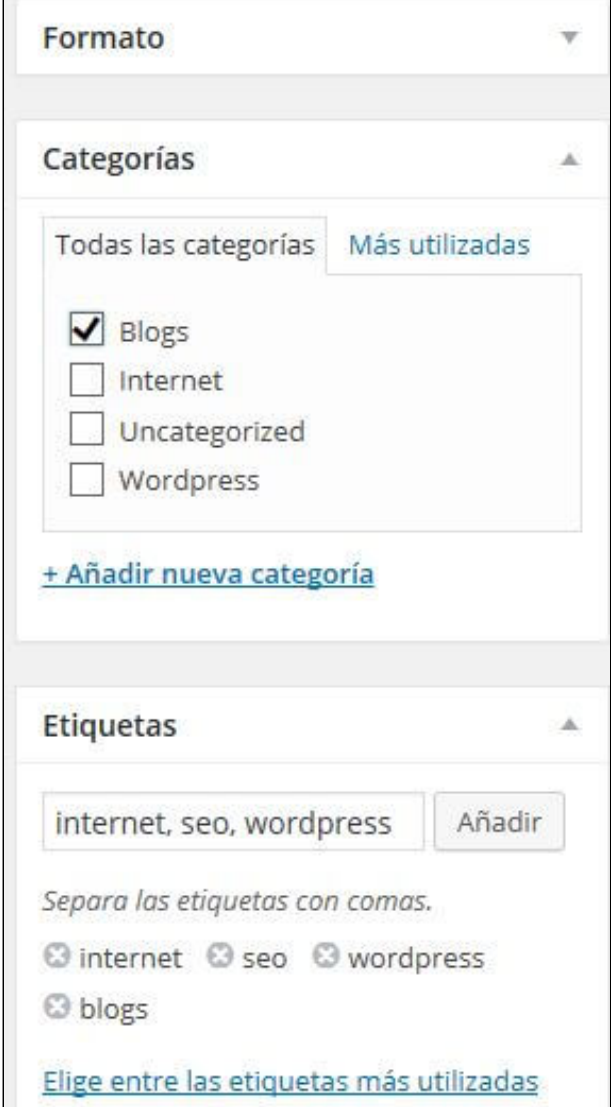

Si para acceder a una categoría, WordPress creaba un sub-blog que comenzaba con el nombre de dominio seguido de "category" (ejemplo: ramasybrotes.com/category/arboles), en el caso de las etiquetas se usa el término "tag" (ejemplo: ramasybrotes.com/tag/pinos).